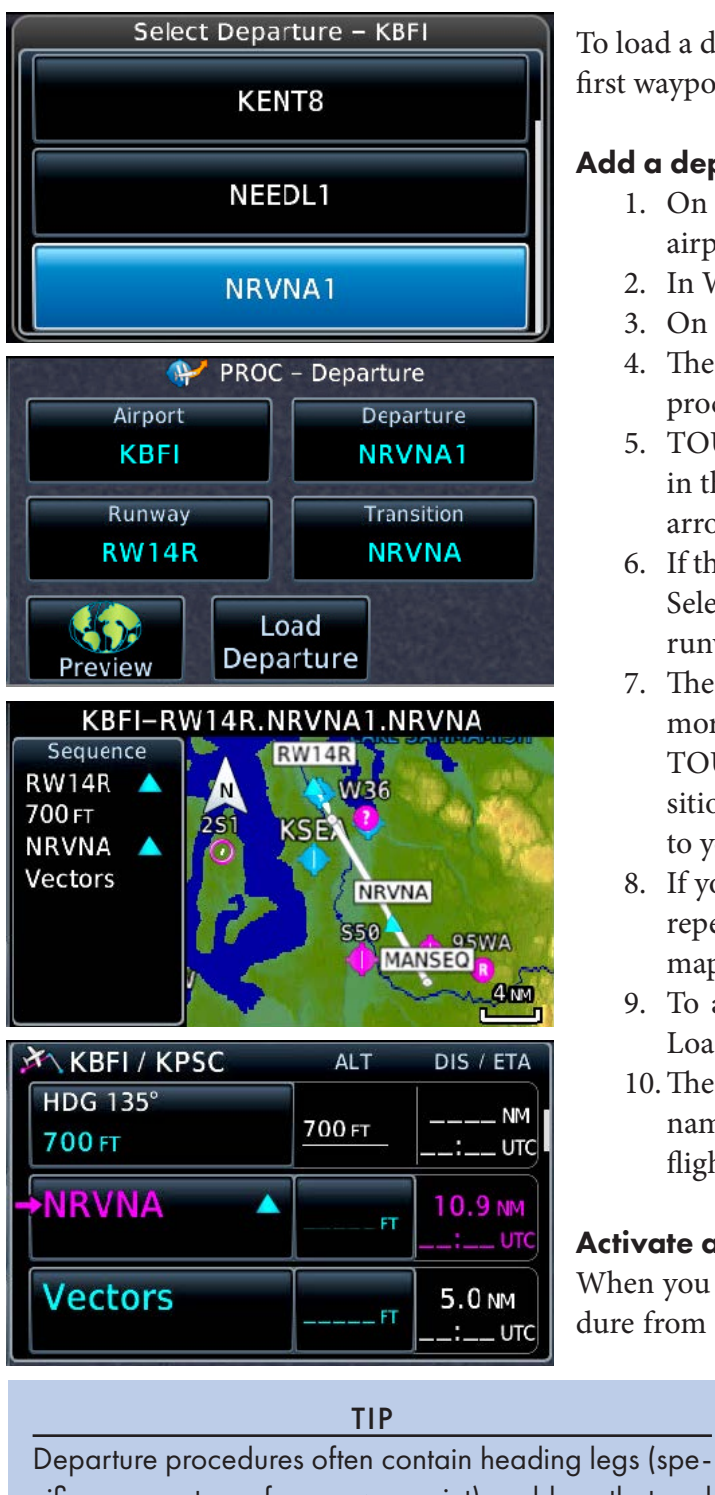

cific courses to or from a waypoint) and legs that end at an altitude, not a specific waypoint. These may require extra touches to unsuspend the GPS. To learn more about these different leg types, see "6.14 Points to Remember for All Procedures and 9.7 Flight Plan Depiction" in the GTN 625/635/650 Pilot's Guide. Additional details are available in GNS 400(W)/500(W) Series and GTN 6XX/7XX Series Instrument Procedure Leg Awareness (available from Garmin). Also review how your autopilot and other equipment handles these leg types.

To load a departure procedure, the departure airport must be the first waypoint in the active flight plan.

## Add a departure procedure to the active flight plan

- 1. On the Active Flight Plan page, TOUCH the departure airport.
- 2. In Waypoint Options, TOUCH Load PROC.
- 3. On the Procedures page, TOUCH Departure.
- 4. The Select Departure window shows the list of departure procedures available at the departure airport.
- 5. TOUCH the name of the departure you want to include in the flight plan. If necessary, TOUCH the Up and Down arrows to see the entire list of departures.
- 6. If the selected departure serves more than one runway, the Select Runway window appears. TOUCH the name of the runway you plan for takeoff.
- 7. The PROC–Departure window appears.If the DP includes more than one transition, TOUCH Transition and then TOUCH the name of the waypoint that defines the transition (the last waypoint in the procedure) corresponding to your clearance.
- 8. If you selected the wrong departure, TOUCH Cancel and repeat steps 3 through 8. To preview the departure on a map, TOUCH Preview.
- 9. To add the departure to the active flight plan, TOUCH Load Departure.
- 10.The Active Flight Plan page appears with the departure name and waypoints above the Enroute section of the flight plan.

## Activate a departure procedure

When you load a departure procedure, the first leg of the procedure from the departure runway is the active leg. After you take

> off, the GTN provides guidance to the first waypoint and then sequences through the remaining waypoints in the procedure.

Note, however, the first leg of a departure procedure may be a heading leg or a climbing turn to a specified altitude. The GTN cannot provide lateral guidance along such legs, and if your GTN is not connected to an external baro (altitude) input, you may need to manually activate a waypoint or leg at the appropriate altitude to begin automatic sequencing through the departure waypoints.

When a departure procedure includes a heading leg, the GTN will show the label Vectors or MANSEQ. A heading leg labeled MANSEQ is complete when you join that leg. To continue fly-